This section describes how to configure devices on the network before you manage them in Cisco Prime Collaboration Assurance.

# **Contents**

- 1 Required Protocols for the Devices
- 2 Configuring Call Controllers and Processors
	- 2.1 Cisco Unified Communications Manager ♦
		- ◊ 2.1.1 Enable HTTP
		- ◊ 2.1.2 Enable SNMP
		- ◊ 2.1.3 Enable JTAPI
		- ◊ 2.1.4 Configure CDR (Add Prime Collaboration Assurance as a Billing Server)
		- ◊ 2.1.5 Activate the AXL Web Service
		- ◊ 2.1.6 Configuration for CVTQ Data
		- ◊ 2.1.7 Configure Voice Gateways when VAD is Enabled
		- ◊ 2.1.8 Activate Enterprise License Management Resource API
		- ◊ 2.1.9 Configure Syslog Receiver
		- ◊ 2.1.10 Exchange the Prime Collaboration Assurance and MSI Highgate Certificates
			- 2.1.10.1 Exchange the Prime Collaboration Assurance Self Signed ⋅ Certificate
				- 2.1.10.1.1 Download the Prime Collaboration Self Signed **Certificate**
				- 2.1.10.1.2 Add the Prime Collaboration Self Signed Certificate to the Cisco Unified Communications Manager Publisher
			- 2.1.10.2 Exchange the Cisco Unified CM CAPF Certificate ⋅
				- 2.1.10.2.1 Download the CAFP certificate from Cisco Unified Communications Manager
				- 2.1.10.2.2 Add the CAPF Certificate from Cisco Unified Communications Manager to Prime Collaboration Assurance
		- 2.2 Cisco Unity Connection ♦
			- ◊ 2.2.1 HTTP User Role
			- ◊ 2.2.2 Configure Syslog Receiver
			- ◊ 2.2.3 Configure the Unity Event Monitoring Service
		- 2.3 Cisco Unified Presence ♦
			- ◊ 2.3.1 Configure Syslog Receiver
		- 2.4 Media Servers ♦
			- ◊ 2.4.1 Configure a Media Server?s SNMP Services Community String Rights
		- 2.5 Cisco TelePresence Video Communication Server ♦
			- ◊ 2.5.1 Enable HTTP
			- ◊ 2.5.2 Enable SNMP
		- ♦ 2.6 Cisco Expressway Core/Edge
		- 2.7 Cisco TelePresence Exchange ♦
			- ◊ 2.7.1 Create New User with API role in Primary CTX Admin server
- 3 Configuring Unified Contact Center Enterprise Devices
	- 3.1 Unified Contact Center Enterprise ♦
		- ◊ 3.1.1 Enable SNMP
		- ◊ 3.1.2 Configure Debug Level 3 for UCCE Using System CLI
		- ◊ 3.1.3 Configure UCCE to send Traps
		- $\lozenge$  3.1.4
	- 3.2 Cisco Finesse ♦
		- ◊ 3.2.1 Enable SNMP
	- ♦ 3.3 Cisco MediaSense
- ◊ 3.3.1 Enable SNMP
- 3.4 Cisco SocialMiner ♦
	- ◊ 3.4.1 Enable SNMP
- 3.5 Cisco Unified Intelligence Center ♦
	- ◊ 3.5.1 Enable SNMP
- 3.6 Cisco Voice Portal ♦
	- ◊ 3.6.1 Enable SNMP
	- ◊ 3.6.2 Configure Debug Level 3 for CVP Using System CLI
- 4 Configuring Endpoints
	- 4.1 Cisco TelePresence System Video Endpoints ♦
		- ◊ 4.1.1 Enable HTTP
		- ◊ 4.1.2 Enable SNMP
		- ◊ 4.1.3 Enable CLI Access
		- 4.2 Cisco TelePresence C and EX Series Video Endpoints ♦
			- ◊ 4.2.1 Enable HTTP
			- ◊ 4.2.2 Enable SNMP
			- ◊ 4.2.3 Enable CLI Access
- 5 Configuring Call Management Applications
	- 5.1 Cisco TelePresence Management Suite ♦
		- ◊ 5.1.1 Enable HTTP
		- ◊ 5.1.2 Enable SNMP
		- ♦ 5.2 Configure Reporting API in Cisco CTS-Manager
		- ♦ 5.3 Configure Third Party Booking API User in Cisco TMS
	- ♦ 5.4 Disable the the GetTransactionSince Cisco TMS API
- 6 Configuring MCUs
	- ♦ 6.1 Enable HTTP
	- ♦ 6.2 Enable SNMP
- 7 Configuring Cisco TelePresence Multipoint Switch
	- ♦ 7.1 Enable HTTP
	- ♦ 7.2 Enable SNMP
- 8 Configuring VMware ESX Server
	- ♦ 8.1 Configure SNMP
- 9 Triggers for Alarms of VMware vCenter Server
- 10 Configuring Cisco Network Analysis Module
	- ♦ 10.1 Enable http or https Server and Configure a Web Administrator User
	- ♦ 10.2 Enable RTP Stream Monitoring
	- ♦ 10.3 Configure NAM to Use the NTP Server
- 11 Configuring Cisco Virtual Network Analysis Module

#### ♦ 11.1 Configure Cisco Prime Collaboration to Receive SNMP Traps from Prime vNAM

- 12 Network Devices
	- 12.1 Configure Cisco Mediatrace, Cisco IOS IP SLA, and Performance Monitoring ♦ ◊ 12.1.1 Supported Software Versions for the Cisco Medianet Feature
	- ♦ 12.2 Enable Cisco IOS Devices to Send SNMP Traps
	- ♦ 12.3 Enable Catalyst Devices to Send SNMP Traps
	- ♦ 12.4 Configure IOS Gateway
- 13 Configuring MGCP Voice Gateways to Support CVTQ

# **Required Protocols for the Devices**

You must configure the endpoints, application managers, call processors, multipoint switches, and network devices with the following protocols:

• HTTP - Access the device through HTTP to poll system status and meeting information.

- SNMP Read Community String and SNMP Authentication Protocol (SNMP V2 or SNMP V3) -Discover and manage the device.
- CLI Access the device through CLI to discover media path for troubleshooting.
- JTAPI Retrieve the session status information frosm the Cisco Unified CM.
- CDP Discover neighboring devices.

**Note**: For supported software versions, see [Supported Devices for Cisco Prime Collaboration Assurance](http://docwiki.cisco.com/wiki/Supported_Devices_for_Cisco_Prime_Collaboration_Assurance_9.5).

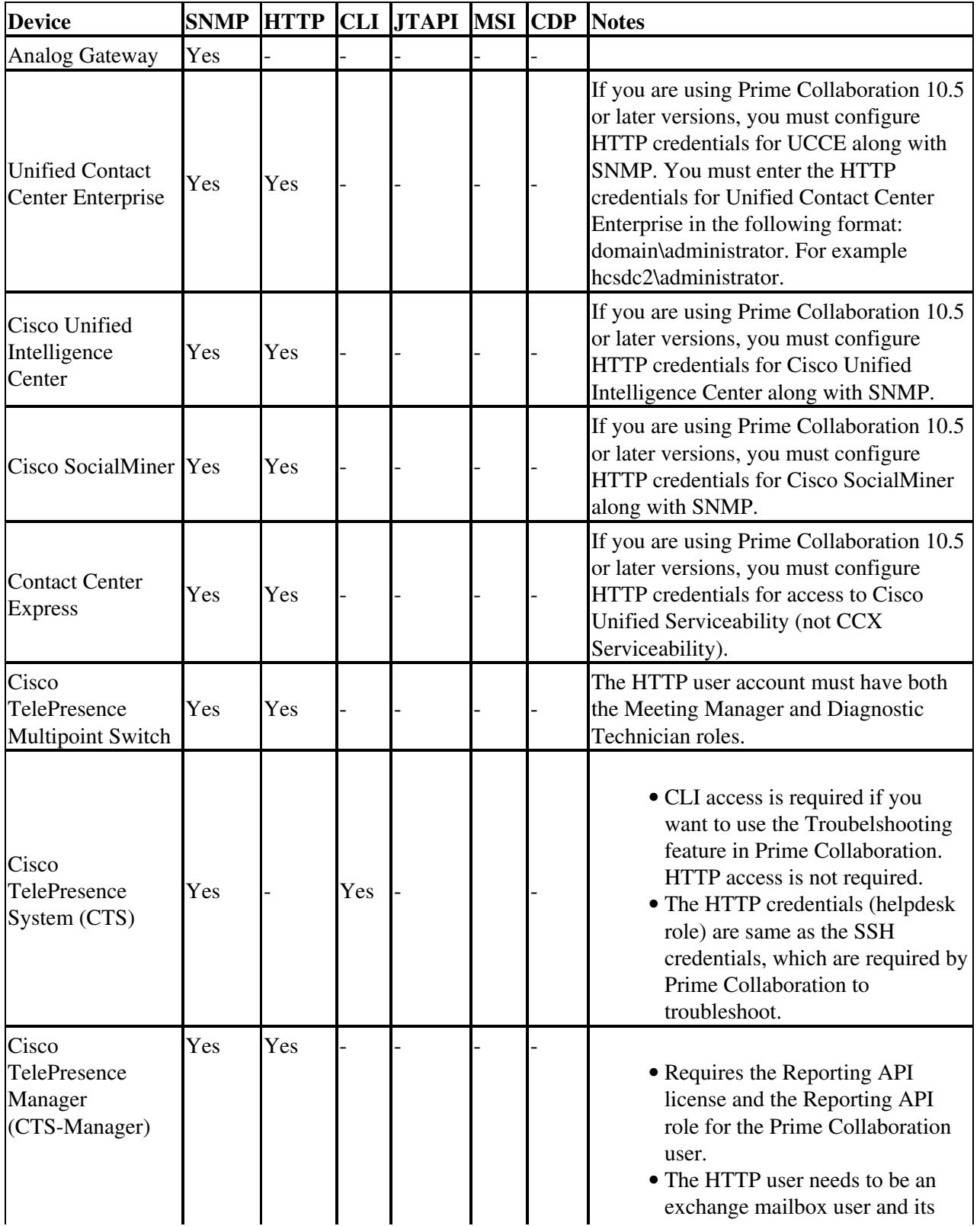

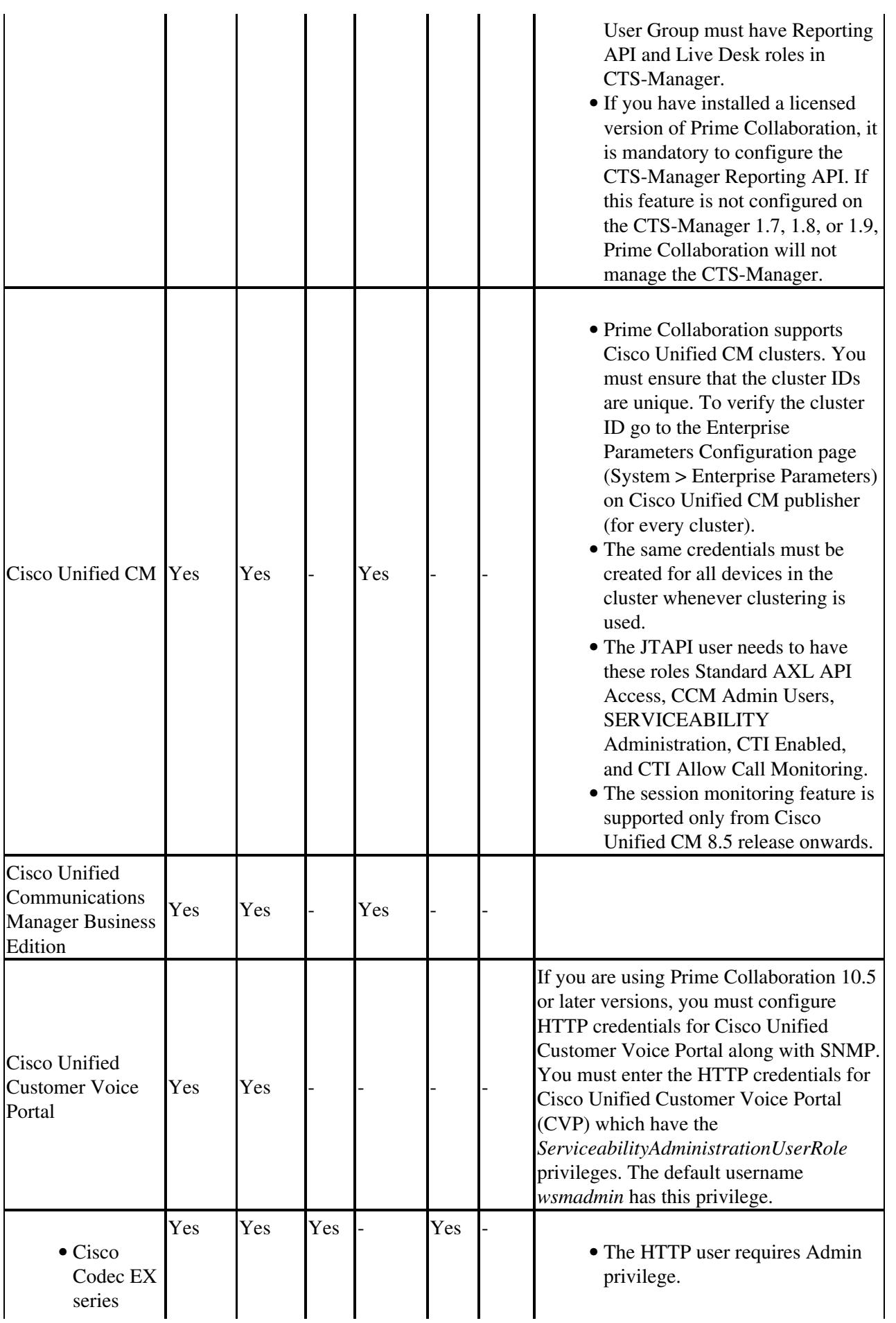

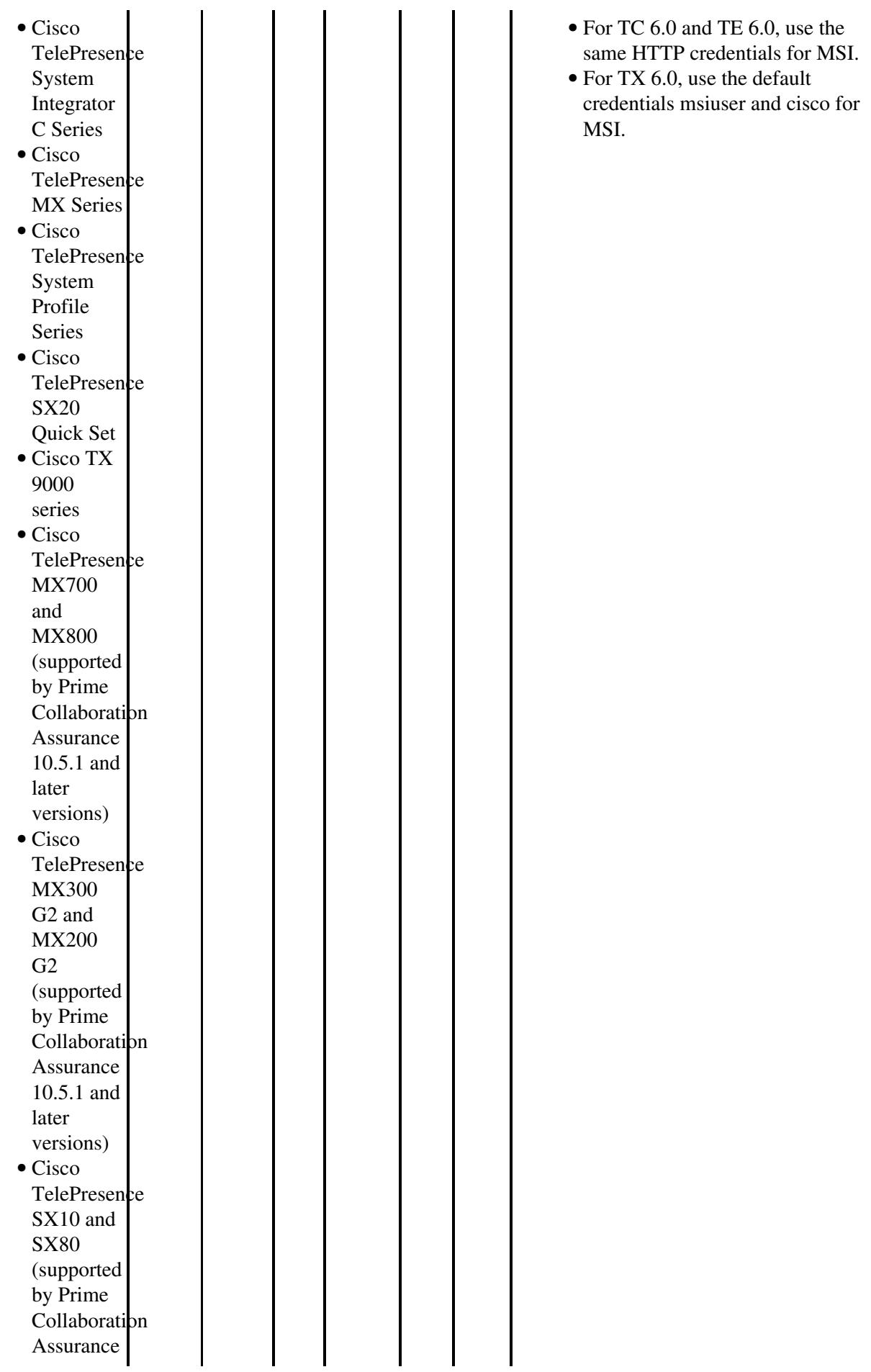

Required Protocols for the Devices 5

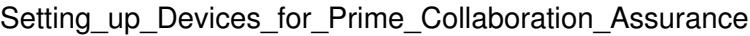

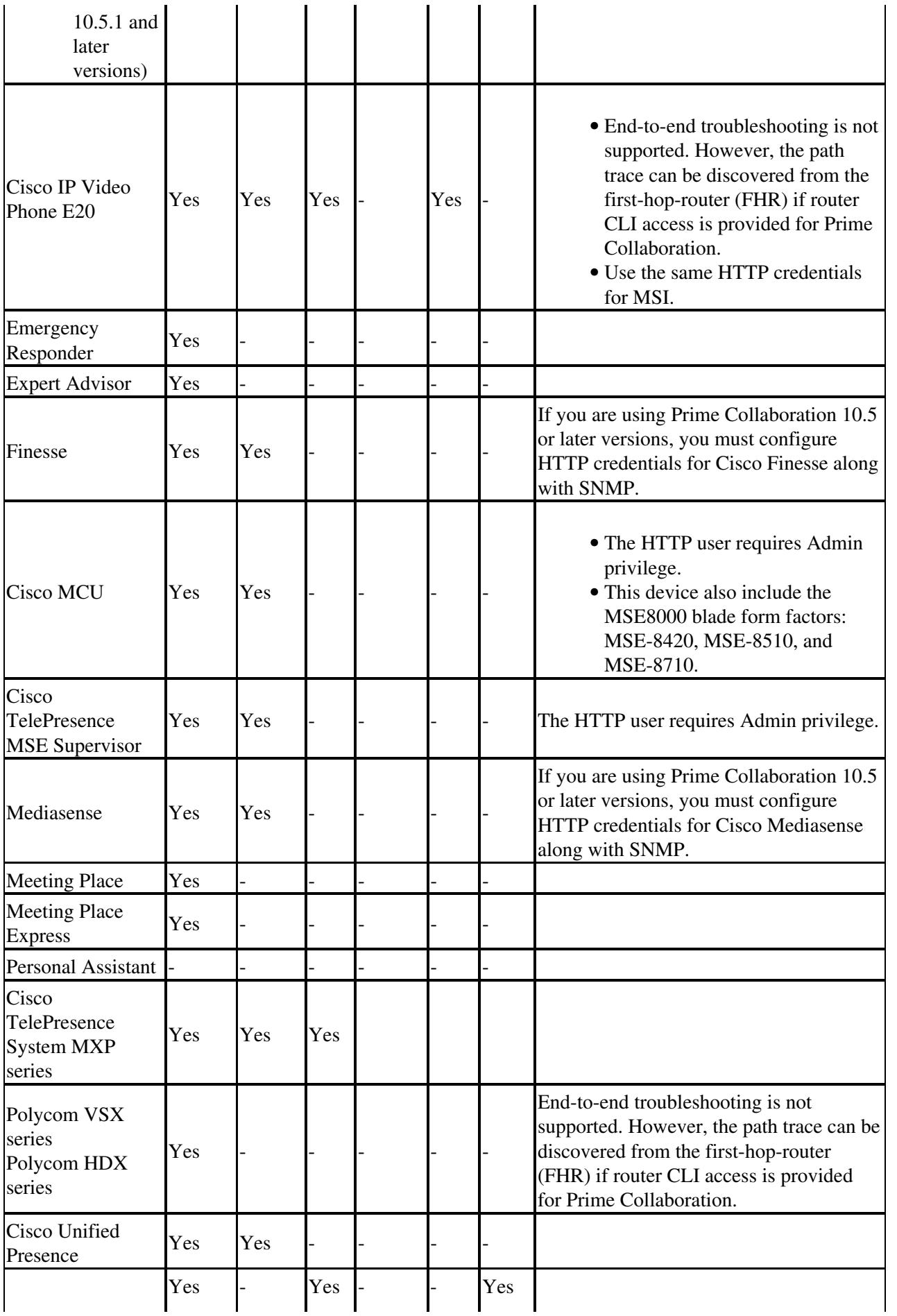

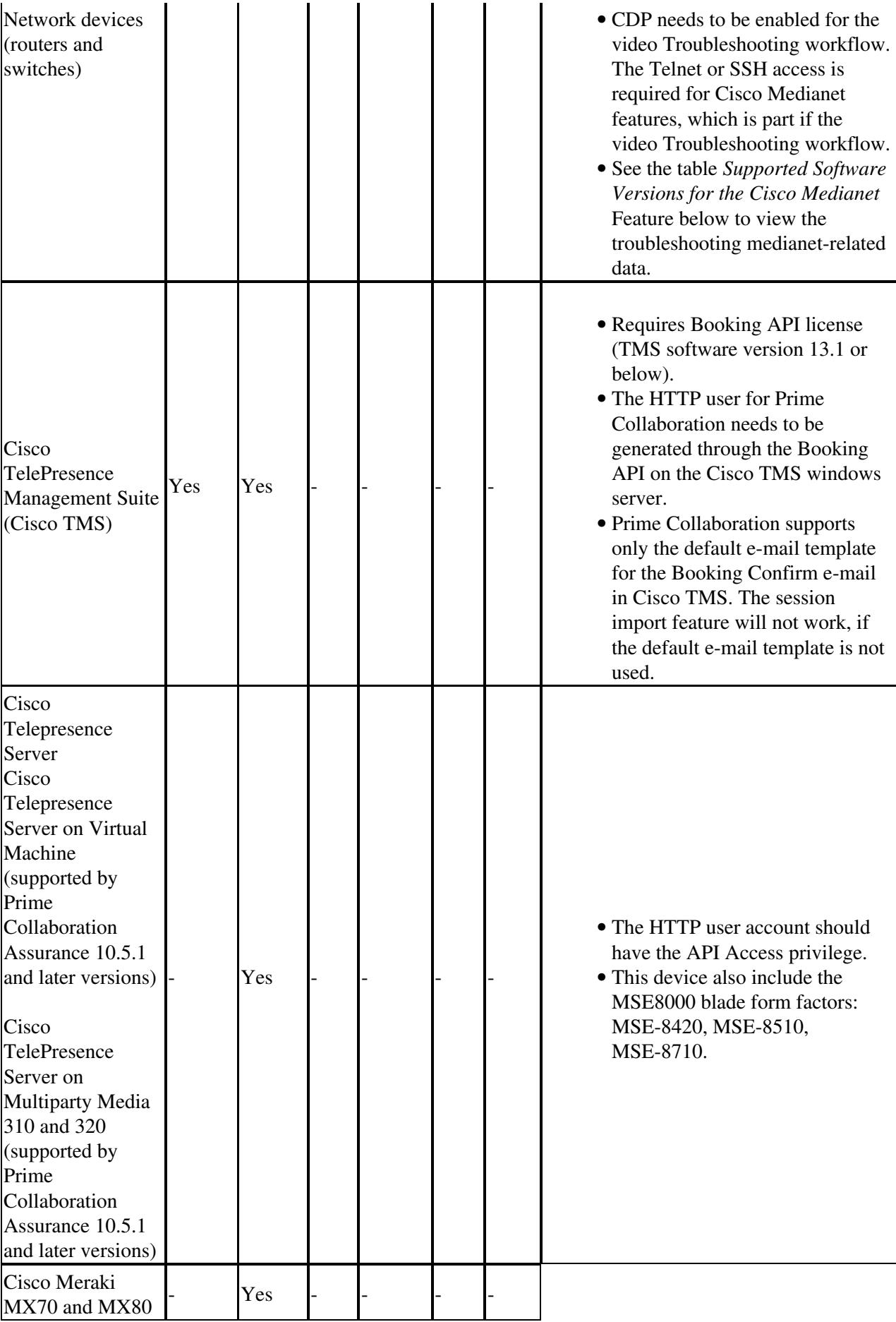

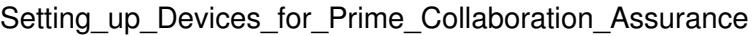

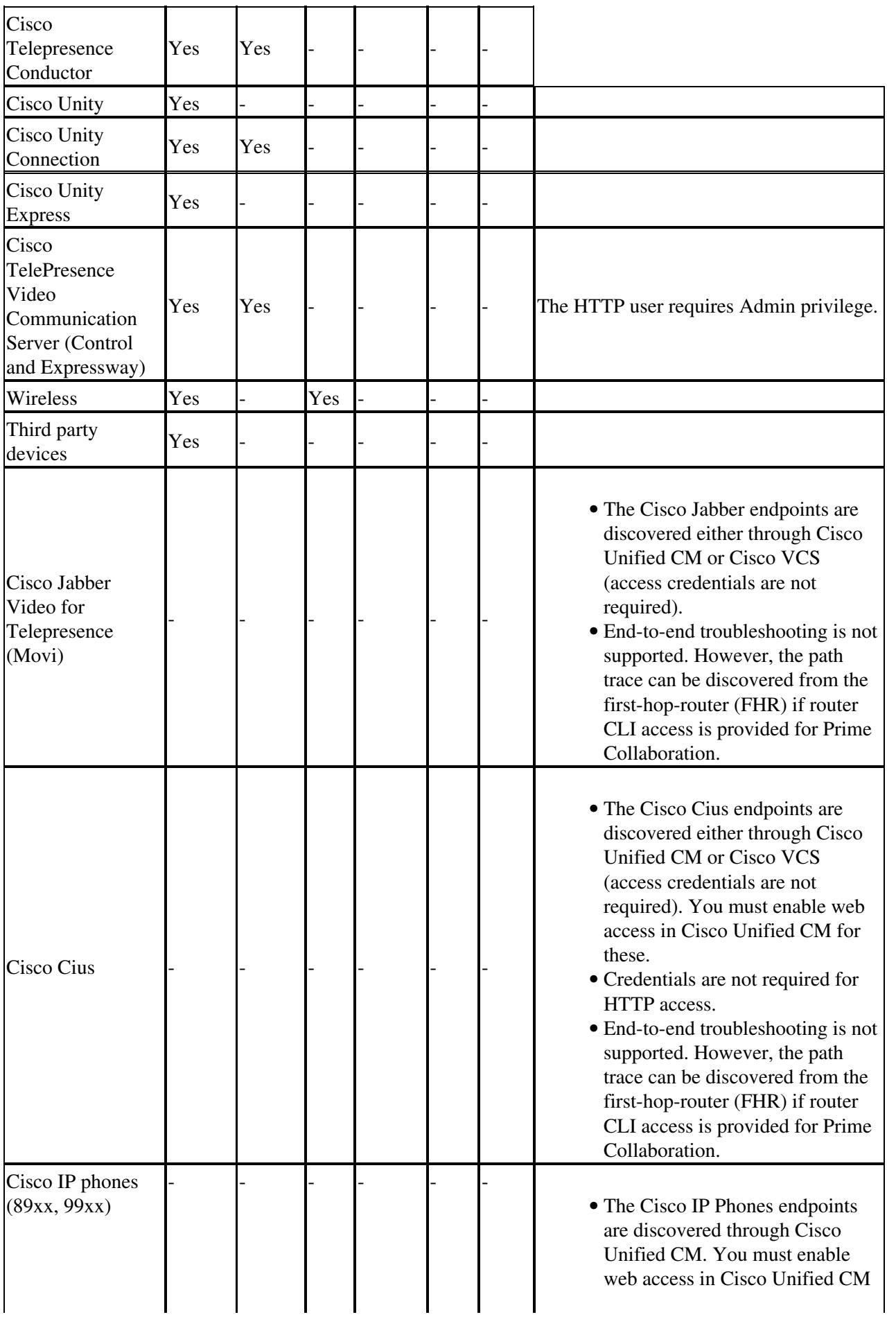

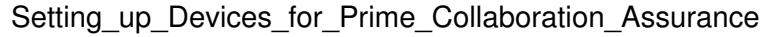

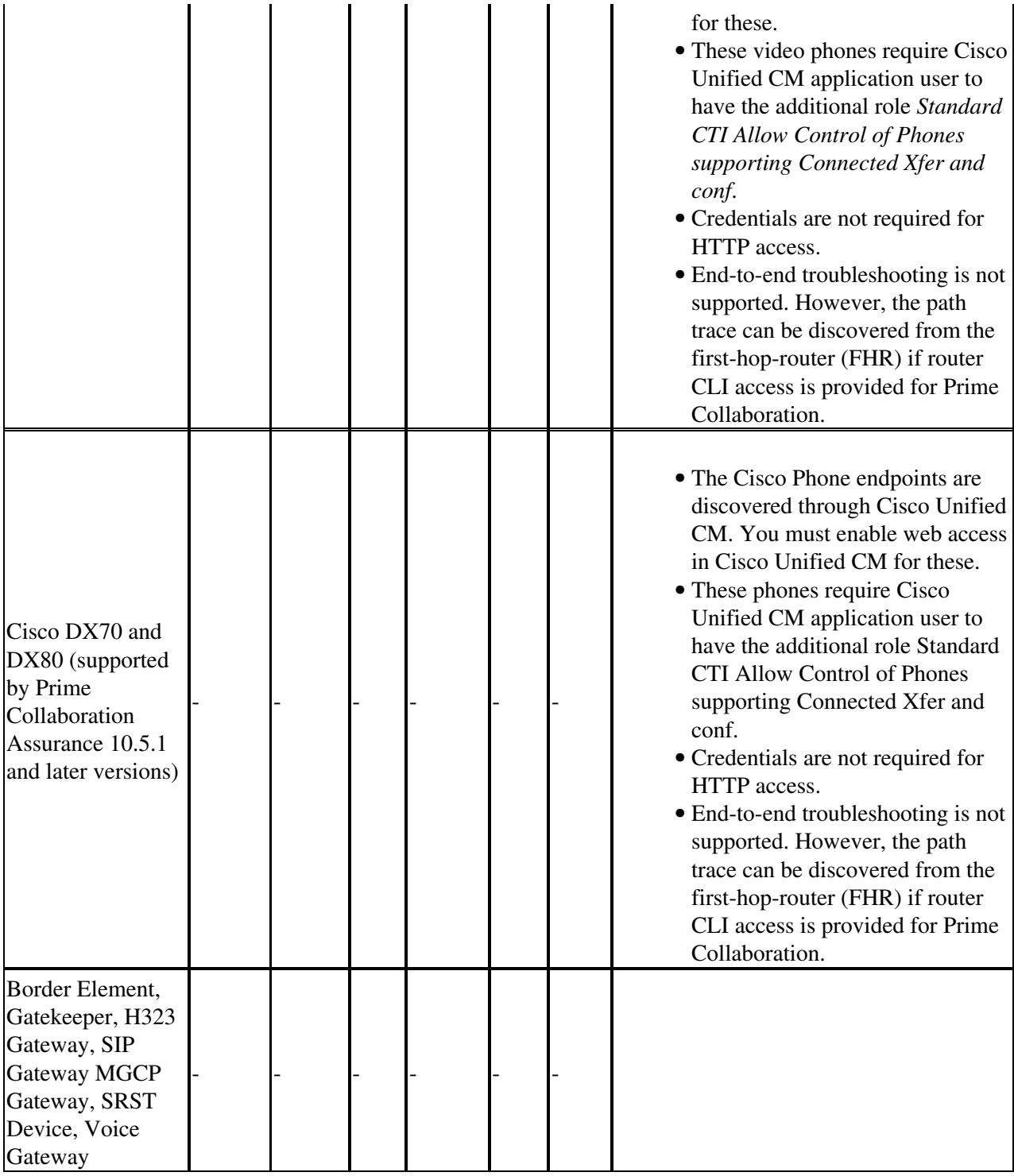

# **Configuring Call Controllers and Processors**

# **Cisco Unified Communications Manager**

All CTS endpoints must be added as controlled devices in Cisco Unified CM to facilitate call detection. You must configure a HTTP and JTAPI user on the call processor.

**Note: The procedures described below are applicable for Cisco Unified CM 10.x. If you are using any other supported versions, see the** *[Cisco Unified CM guides](http://www.cisco.com/en/US/products/sw/voicesw/ps556/tsd_products_support_series_home.html)* **to understand how to create groups, users and assign roles to them.**

### **Enable HTTP**

You do not have to create a new user if you want to allow Cisco Prime Collaboration to use admin credentials to log in. Alternatively, if you want to allow Cisco Prime Collaboration Manager to use the right credentials to log in to Cisco Unified Communications Manager, you must create a new HTTP user group and a corresponding user that Cisco Prime Collaboration can use to communicate.

To create a user:

- 1. Log in to the Cisco Unified CM Administration web interface using the administrator role.
- Create a user group with sufficient privileges. Choose **User Management** > **User Settings** > **Access** 2. **Control Group** and create a new user group with a suitable name, PC\_HTTP\_Users in this case. Now, click **Save**.
- Choose **User Management** > **User Settings** > **Access Control Group**and click **Find**. Find the 3. group you defined and click on the i icon on the right.
- Click **Assign Role to Group** and select the following roles: 4.
	- ♦ Standard AXL API Access
	- ♦ Standard CCM Admin Users
	- ♦ Standard SERVICEABILITY Administration
- 5. Click **Save**.
- From the main menu, choose **User Management** > **Application Users** > **Create a new user**. 6. Specify a suitable password on the **Application User Configuration** page. You can select only certain type of devices from the Available Devices text area, or allow Cisco Prime Collaboration to monitor all devices.
- 7. In the Permission Information section, click Add to User Group and select the group that was created in Step 1 (for example, PC\_HTTP\_Users).
- 8. Click **Save**. The page is refreshed and the right privileges are displayed.

## **Enable SNMP**

SNMP is not enabled in Cisco Unified Communications Manager by default.

To enable SNMP:

- 1. Log in to the Cisco Unified Serviceability view in the Cisco Unified Communications Manager web GUI.
- From the main menu in the Cisco Unified Serviceability view, choose **SNMP > v1/v2c >** 2. **Community String**.
- Select a Server and click **Find**. 3. If the community string is already defined, the Community String Name is displayed in the Search Results.
- 4. Click **Add new** to add a new string if no results are displayed.
- 5. Specify the required SNMP information and save the configuration.
- 6. Also make sure the Call Manager SNMP Service is running.

### **Enable JTAPI**

JTAPI (Java Telephony API) is used to retrieve the session status information from the device. You must

create a JTAPI user in the call processor with the required permission to receive JTAPI events on endpoints. Prime Collaboration manages multiple call processor clusters. You must ensure that the cluster IDs are unique. Create a new JTAPI user to help Cisco Prime Collaboration get the required information.

To create a new JTAPI user:

- 1. Log in to the Cisco Unified CM Administration web interface using administrator role.
- Create a user group with sufficient privileges. Choose **User Management** > **User Settings** > **Access** 2. **Control Group** and create a new user group with a suitable name, PC HTTP Users in this case. Now, click **Save**.
- Choose **User Management** > **User Settings** > **Access Control Group**and click **Find**. Find the 3. group you defined and click on the i icon on the right.
- Click **Assign Role to Group** and select the following roles: 4.
	- ♦ Standard CTI Allow Call Monitoring
	- ♦ Standard CTI Enabled
	- ♦ Standard CTI Allow Control of Phones supporting Connected Xfer and conf
- 5. Click **Save**.
- From the main menu, choose **User Management** > **Application Users** > **Create a new user**. 6. Specify a suitable password on the **Application User Configuration** page. You can select only certain type of devices from the Available Devices text area, or allow Cisco Prime Collaboration to monitor all devices.

**Note:** The password must not contain a semicolon (;) or equals (=).

- 7. In the Permission Information section, click Add to Access Control Group and select the group that was created in step 1. (for example, PC\_HTTP\_Users).
- 8. Click **Save**. The page is refreshed and the right privileges are displayed.

```
Note:
*Ensure the following services are activated and started: 
  **Cisco CTIManager 
  **Cisco AXL Web Service
  See the Cisco Unified Communications Manager guide for details about how 
  to configure the application user.
```
You can access the log files to verify whether the endpoints are assisned with the CTI-controlled and for the JTAPI-related issues using https://<primecollaboration-ip>/emsam/log/SessionMon/CUCMJI

### **Configure CDR (Add Prime Collaboration Assurance as a Billing Server)**

You can monitor Call Detail Record (CDR) trunk utilization on your Unified CMs using Prime Collaboration Assurance. Ensure that the Unified CM publisher is discovered successfully and in Managed state in Prime Collaboration before you add Prime Collaboration as a billing server. To verify, check if the Unified CM publisher is listed under the Call Quality Data Source Management page (**Administration > System Setup > Assurance Setup > Call Quality Data Source Management**) in the Prime Collaboration UI. To monitor CDR-based trunk data using Prime Collaboration Assurance:

- 1. Log in to the Cisco Unified CM Administration web interface.
- 2. Choose **System > Service Parameters**. The Service Parameters Configuration page appears.
- 3. Select your CUCM server (the Publisher node) and the **Cisco CallManager** service.
- 4. Set parameters for:
	- ♦ CDR Enabled Flag by scrolling down to **System** and selecting **True**.
	- Call Diagnostics Enabled by scrolling down to **Cluster wide Parameters** (Device General) ♦ and selecting **Set to Enable Only When CDR Enabled Flag is True**.
- 5. To add Prime Collaboration as a billing server, you must ensure Prime Collaboration is up and running.
- 1. Launch Cisco Unified Serviceability.
- 2. Choose **Tools > CDR Management**.
- 3. Scroll down to Billing Applications Server Parameters and click **Add New**.
- Enter the following: 4.
	- Host Name / IP Address?Enter the IP address of the system where Prime ◊ Collaboration Assurance is installed.
	- User Name?Enter *smuser*. ◊
		- **Note:** Do not enter any username other than smuser.
	- Password?Enter a password. The default password is *smuser*. To change this ◊ password:
		- ⋅ Change it in Prime Collaboration Assurance first.
		- Enter the same password that you entered for smuser while configuring ⋅ other settings in Prime Collaboration Assurance.
			- **Note:** If you changed the password in Prime Collaboration Assurance and Unified Communications Manager does not immediately accept the new password, wait one minute and enter the new password again.
	- ◊ Protocol?Select SFTP Protocol.
	- Directory Path?Enter */home/smuser/*. ◊
		- **Note:** Do not enter any directory path other than /home/smuser.
	- ◊ Resend on Failure?Select this check box.
- 5. Click **Add**.

**Note:** In some cases, for CDR/CMR files to be delivered to a newly added billing server, it is necessary to first restart the CDR Repository Management Service.

- 1. From Cisco Unified Serviceability, choose **Tools > Control Center Network Services**.
- 2. From the list of Unified Communications servers, select the publisher.
- 3. Scroll down to CDR Services.
- 4. Select the **Cisco CDR Repository Manager** radio button.
- 5. Click the **Restart** button.

#### **Change the Password for smuser**

The SFTP password for smuser in Prime Collaboration and the password for the Application Billing Server smuser in Cisco Unified Communications Manager must be identical. Any time you change one, you must change the other to match.

Use this procedure to change the password for the Application Billing Server smuser in Cisco Unified Communications Manager.

- 1. Log in to the Cisco Unified Serviceability view in the Cisco Unified Communications Manager web GUI.
- 2. Choose **Tools > CDR Management**.
- Scroll down to Billing Application Server Parameters and double-click the link for Prime 3. Collaboration.

Enter a new password. If you changed the password in Prime Collaboration and Cisco Unified Communications Manager does not immediately accept the new password, wait one minute and enter the new password again. Do not change the values in any other fields; Host Name / IP Address, User Name, SFTP Protocol, and Directory Path must remain the same.

4. Click **Update**.

#### **Activate the AXL Web Service**

Perform this procedure for Unified Communications Manager versions.

- 1. Launch Cisco Unified Serviceability.
- 2. Choose **Tools > Service Activation**.
- Select a server. 3.
	- **Note:** Activate the AXL Web Service on the Publisher node.
- 4. Scroll down to Database and Admin Services and select **Cisco AXL Web Service**.
- 5. Click **Save**.

### **Configuration for CVTQ Data**

For Prime Collaboration Assurance to obtain CVTQ data from a Unified Communications Manager, you first need to perform configuration tasks while logged in to Unified Communications Manager.

You might also need to perform some additional configuration on H.323 and SIPs gateways if voice activity detection (VAD) is enabled on them so that MOS is calculated properly and, therefore, reported correctly in CDRs.

#### **Set Unified Communications Manager Service Parameters**

**Note:** Set these parameters on each Unified Communications Manager in a cluster.

- 1. Log in to Unified CM Administration.
- 2. Choose **System > Service Parameters**. The Service Parameters Configuration page appears.
- Select the server and the service: 3.
	- 1. Select the name of the Unified Communications Manager server. This is a Unified
		- Communications Manager from which Prime Collaboration Assurance will gather data.
	- 2. Select the Unified Communications Manager service.
- 4. Set these parameters:
	- ♦ CDR Enabled Flag?Scroll down to System. Set to **True**.
	- Call Diagnostics Enabled?Scroll down to Clusterwide Parameters (Device General). Set to ♦ **Enable Only When CDR Enabled Flag is True.**

Note: It is recommended that you ensure that Call Diagnostics Enabled is set to Enable Only When CDR Enable Flag is True on the publisher and on each of the subscribers.

5. Click **Update**.

**Caution:** Do not enable the CDR Log Calls With Zero Duration Flag service parameter. Enabling it can adversely impact Prime Collaboration Assurance (and CDR Analysis and Reporting). Resources spent processing numerous zero-duration call records can take away from the number of non-zero-duration calls that Prime Collaboration Assurance can process.

#### **Set Unified Communications Manager Enterprise Parameters**

- 1. Log in to Unified CM Administration.
- 2. Choose **System > Enterprise Parameters**. The Enterprise Parameters Configuration page appears.
- Select the Cluster ID. If the cluster ID is already present Prime Collaboration Assurance, change it. 3. **Note:** Each cluster that you add to Prime Collaboration Assurance must have a unique cluster ID.
- 4. Scroll down to CDR Parameters and set CDR File Time Interval to **1**.
- 5. Click **Update**.

## **Configure Voice Gateways when VAD is Enabled**

Enabling voice activation detection (VAD) can save bandwidth, but it can also impact Prime Collaboration Assurance MOS calculations for CVTQ reports and might cause noticeable or unacceptable clipping of words. VAD is enabled by default in Cisco IOS voice (under dial peer configuration), and disabled by default in Unified Communications Manager (under System > Service Parameters).

When VAD is enabled on a voice gateway in a cluster, you can see lower MOS values in CVTQ reports for calls between the voice gateway and a Cisco Unified IP Phones. You need to:

• Configure the comfort noise payload type to 13 (from the default of 19) on H.323, SCCP, and SIP gateways. Doing so enables Cisco Unified IP Phones and voice gateways to properly adjust the MOS calculation.

**Note:** Sensors calculate MOS correctly for voice gateways when VAD is enabled.

• Be aware that low MOS will be reported for calls between Cisco Unified IP Phones and MGCP gateways on CVTQ reports. (Comfort noise payload type is not configurable on MGCP gateways.) **Note:** Call Management Record (CMR) data will not be available in Prime Collaboration Assurance for Cisco Unified Border Element (CUBE), because Unified Communications Manager does not support CMR for SIP trunks.

#### **Activate Enterprise License Management Resource API**

Whenever the ELM and Unified CM co-resides, the service in Unified CM which provides the REST API to get license data needs to be activated manually.

- 1. SSH to Unified CM.
- 2. Enter the command.

If the license server is Enterprise License Manager:

license management service activate Cisco ELM Resource API

If the license server is Prime License Manager:

license management service activate Cisco Prime LM Resource API

After the configuration, the following message will be displayed:

Activating <License\_Server> Resource API completed successfully

### **Configure Syslog Receiver**

To successfully receive Cisco Unified Communications Manager syslog messages, you must add the syslog receiver from the device?s serviceability web page.

- 1. On your Cisco Unified Communications Manager, select Cisco Unified Serviceability from the Navigation pull-down in the top-right corner of the device's home screen.
- Choose **Alarm > Configuration**. 2. **Caution:** Do not use the Unified CM enterprise service parameter to configure the syslog receiver for Prime Collaboration syslog integration. When the enterprise parameter is enabled, all syslog messages (with matching severity levels) are sent regardless of whether or not they are intended to be processed by Prime Collaboration.
- 3. Select Service Group and Service options based on the following table:

- ◊ Service Group > CM Services > Service > Cisco CallManager
	- ◊ Service Group > CDR Service > Cisco CDR Agent
	- ◊ Service Group > CDR Service > Cisco CDR Repository Manager
	- ◊ Service Group > Database and Admin Services > Cisco Database Layer Monitoring
	- ◊ Service Group > Database and Admin Services > Cisco License Manager
	- ◊ Service Group > Performance and Monitoring Services > Cisco AMC Service
	- ◊ Service Group > Backup and Restore > Cisco DRF Master
	- ◊ Service Group > Backup and Restore > Cisco DRF Local

**Note**: If you are using Prime Collaboration 10.5 and later, you need to add the syslog receiver for CM Services (Service Group > CM Services > Service > Cisco CallManager) only.

- 1. Click on the **Enable Alarm** check box, select Alarm Event Level to "Error" for all listed services except for Cisco CallManager and Cisco License Manager, which should be set to "Informational" level..
- Check **Apply to All Nodes** and click **Save**. 2.

♦

**Note:** Syslog messages have a limitation of 1,024 characters (including the heading). Any syslog-based event details may not contain the full information because of this syslog limitation. If the syslog message exceeds this limit, it is truncated to 1,024 characters by the syslog sender.

### **Exchange the Prime Collaboration Assurance and MSI Highgate Certificates**

This procedure is for one Cisco Unified Communications Manager cluster for which you want to use the PCA-MSI Highgate feature. To use this for another CUCM cluster you need to repeat the procedure. Ensure that this task is completed after you have set up the server and have not managed the CUCM. To add the certificate for a CUCM already maintained in inventory or for a newly-added cluster, you have to restart the PC server.

#### **Exchange the Prime Collaboration Assurance Self Signed Certificate**

#### *Download the Prime Collaboration Self Signed Certificate*

Download the primecollab-cer.cer file from the Prime Collaboration server to your local system using an SFTP client for example Filezilla. The path is as follows: /opt/emms/emsam/conf/msi\_ca\_certs/ primecollab-cer.cer

#### *Add the Prime Collaboration Self Signed Certificate to the Cisco Unified Communications Manager Publisher*

- 1. Log in to the Cisco Unified CM OS Administration portal.
- 2. Click **Security > Certificate Management**.
- 3. In the Certificate age, click on the **Upload Certificate/ Certificate chain** button.
- 4. In the Upload Certificate/ Certificate chain dialog box, select the following:
	- ♦ Certificate: tomcat-trust
	- ♦ Description: You can add a reference description.
	- Browse: Add the certificate (primecollab-cer.cer) from the following path: ♦ */opt/emms/emsam/conf/msi\_ca\_certs/ primecollab-cer.cer*
- 5. Click the **Upload File** button. A message notifies you that the certificate upload task is a success.

#### **Exchange the Cisco Unified CM CAPF Certificate**

#### *Download the CAFP certificate from Cisco Unified Communications Manager*

- 1. Log in to Cisco Unified CM OS Administration portal.
- 2. Click **Security > Certificate Management**.
- 3. Search for keyword ?CAPF? to find the *CAPF.pem* file. Note: The keyword is case sensitive.
- 4. In the search results, click on the file CAPF.pem. The Certificate Configuration page appears.
- 5. Click the **Download** button. A dialog box appears prompting you to save the file on the local system.

#### *Add the CAPF Certificate from Cisco Unified Communications Manager to Prime Collaboration Assurance*

Add the CAPF.pem file using an SFTP client for example Filezilla to the following directory: /opt/emms/emsam/conf/msi\_ca\_certs/ CAPF.pem

# **Cisco Unity Connection**

## **HTTP User Role**

You do not have to create a new user if you want Cisco Prime Collaboration to use administrator credentials to log in. Alternatively, if you want Cisco Prime Collaboration Manager to use the right credentials to log in to Cisco Unified Connection, you must create a new HTTP user group and a corresponding user that Cisco Prime Collaboration can use to communicate.

Note: Before you add user accounts manually, you must select and define a template and class of service (COS) for each type of account that you want to add. For administrator accounts, you must also select the roles that are assigned to each account.

To create a user:

- 1. Log in to the **Cisco Unity Connection Administration** window using the administrator role.
- In the left pane, expand **Users**, then click **Users**. 2. The **Search Users** window appears.
- Select the applicable user account. 3.
	- The **Edit User Basics** window appears.
- 4. Choose **Edit > Roles**.
- On the **Edit Roles** window, in the **Available Roles** field, select **Remote Administrator** and **System** 5. **Administrator**.
- 6. Select the **Up** arrow to move it to the **Assigned Roles** field.
- 7. Click **Save**.

You can log in to both the **Cisco Unity Connection Administration** and the **Cisco Unity Connection Serviceability** windows by using the same credentials.

### **Configure Syslog Receiver**

To successfully receive Cisco Unity Connection syslog messages, you must add the syslog receiver from the device?s serviceability web page. To configure syslog receiver on Cisco Unity Connection:

- 1. On your Cisco Unity Connection, select Cisco Unity Connection Administration from the Navigation drop-down in the top-right corner of the device?s home screen.
- 2. Choose **System Settings > Enterprise Parameters**.
- 3. Go to Cisco Syslog Agent section and update the following required fields:
	- ♦ **Remote Syslog Server Name** with the IP address of *Prime Collaboration Assurance.*

- Select *Informational* from the drop-down menu for **Syslog Severity For Remote Syslog** ♦ **Messages**.
- 4. Select Cisco Unity Connection Serviceability from the Navigation drop-down in the top-right corner of the device?s home screen.
- Choose **Alarm > Configurations**. 5.
	- Select the correct alarm configuration elements for your particular machine:
		- For Unity Connection 8.x: ♦
			- ◊ Enable Informational Alarms for Local syslogs
			- Enable Informational Alarms for Remote Syslogs and enter the Server name as ◊ Prime Collaboration Assurance Server IP address
- 6. Click **Save** to save the configuration to complete syslog configuration.

## **Configure the Unity Event Monitoring Service**

The Event Monitoring Service (EMS) should already be installed along with the Remote Serviceability Kit.

Configure the Event Monitoring Service to support these Unity events in Prime Collaboration Assurance:

- OutOfDiskSpace
- HardDiskError
- ExchangeLoginFailed

To configure the Event Monitoring Service:

- 1. Open the Tools Depot on the Desktop and choose **Diagnostic Tools > Event Monitoring Service**.
- 2. Double-click to run.
- Create a recipient to receive notifications by selecting **File > New > Recipient**, or select the 3. Recipients node in the navigation tree and click **Create New Recipient**.
- Enter a Recipient Name to identify a single recipient (or a group as there can be multiple E-mail 4. addresses under SMTP).
- Select the desired notification method tabs. 5.
	- The SNMP trap tabs works with the Remote Serviceability Kit to send traps to a destination ♦ (defined under windows SNMP service properties).
	- ♦ The Syslog tab allows entry of a Syslog server address for the event.
	- The failover tab is not a notification, but can force a failover upon receipt of a specified ♦ event.

The Test button at the top of the page sends a test event to the defined recipients. These can be:

- ♦ Event Source: EMSTest
- $\triangle$  Event ID:10001
- ♦ Description: Event Monitoring Service Test Message
- 6. Create a monitored event by selecting File > New > Event, or select the Monitored Events node in the navigation tree and click **Create New Event**.

If the event exists currently in the Windows Event Viewer, to populate the event information in the Add New Event dialog:

- ♦ Select the event in Windows Event Viewer.
- ♦ Select **Copy Event to Clipboard**.
- ♦ Use Import Event From Clipboard in the Add New Event dialog.

To manually add the event:

1. Select **Event Source** from the pull-down menu

- 2. Select a specific Event ID and enter the desired ID. All Event IDs could also be used to obtain all events from a specified event source.
- 3. Select **Type** to filter what level notifications should be sent for.
- 4. Select **Errors**, **Warnings**, and **Informational** for all level events or if the Type is **unknown**.
- Enter Notes that will be included with the notification, such as troubleshooting steps. 5. The content section allows you to record a custom WAV for the event used along with the Recipient Voicemail option.

The Email Subject and Body can be used to customize the formatting of the messages sent to Recipient Email and SMTP notification methods. If no customization is desired, leave default fields as is.

6. Select **OK** after adding the new event.

To activate the new event, one or more Recipients need to be added to it.

- 1. Select the newly added event and click on the Add Recipients icon. The Recipients and notification methods can be further defined with check boxes here.
- 2. Check the **Active** check box and **Apply** to activate the event. You may also perform this step from the Monitored Events node in the navigation tree.

You can also exclude or ignore events that pass the other criteria by selecting **File > New > Exclusion**, or select the Exclusions node in the navigation tree and click **Create New Exclusion**.

If the event exists currently in the Windows Event Viewer, you can populate the event information in the Add Exclusion dialog by selecting the event in Windows Event Viewer and clicking **Copy Event to Clipboard**. Then use **Import Event From Clipboard** in the Add Exclusion dialog.

To manually exclude the event:

- 1. Select the event **Source** from the pull-down.
- 2. Select **Specific Event ID** and enter the desired ID. All Event Ids could also be used to obtain all events from a specified event Source.
- 3. Select **OK** when finished adding the new exclusion.

## **Cisco Unified Presence**

### **Configure Syslog Receiver**

To successfully receive Cisco Unified Presence syslog messages, you must add the syslog receiver from the device?s serviceability web page. To configure syslog receiver on Cisco Unified Presence:

- 1. On your Cisco Unified Communications Manager IM and Presence, select Cisco Unified IM and **Presence Serviceability** from the Navigation drop-down in the top-right corner of the device?s home screen.
- 2. Choose **Alarm > Configurations**.
- Select the correct alarm configuration elements (Server, Service Group, and Service) for your 3. particular machine and then click **Go**. For example:
	- ♦ Enter the Prime Collaboration Assurance server name/address in Server text box.
	- ♦ Select **CUP Services** in the Service Group.
	- For Remote Syslogs, select **Enable Alarms** and set the Alarm Event Level to ♦ **Informational**.
- 4. Click **Save** to save the configuration to complete syslog configuration.

## **Media Servers**

## **Configure a Media Server?s SNMP Services Community String Rights**

Use this procedure on media servers running voice application software. Prime Collaboration Assurance installation ensures that the SNMP service is installed and enabled on that server.

Prime Collaboration Assurance cannot monitor supported voice applications running on a media server if community string rights for SNMP services are set to *none*. The SNMP queries will not succeed unless the rights for the community string are changed to *read-only*, *read-write*, or *read-create*. To set a media server?s SNMP services community string right:

- On the media server system, choose **Start > Settings > Control Panel > Administrative Tools >** 1. **Services**.
	- The Services window appears.
- 2. Double-click **SNMP Service**.
	- The SNMP Services Properties window appears.
- 3. Select the **Security** tab.
- 4. Select **Community String** and click **Edit**.
- 5. Change the rights from NONE to READ ONLY.

Prime Collaboration Assurance requires read-only rights. You are not required to set the rights to read-write or read-create.

## **Cisco TelePresence Video Communication Server**

Cisco VCS serves as a call-control appliance for the Cisco TelePresence C Series, E Series, and other similar video endpoints.

#### **Enable HTTP**

You can access Cisco VCS through a web browser: [http://<](http://)vcs\_serveraddress>, where <vcs\_serveraddress> is the IP address or hostname of your VCS appliance. The default password for administrator user **admin** is TANDBERG. If you cannot log in to the web GUI, Cisco Prime Collaboration will not be able to successfully manage the VCS. Ensure the password field is not blank as it is not recommended.

#### **Enable SNMP**

You can easily enable SNMP from the Cisco VCS web GUI: Choose **System > SNMP** and enter the SNMP information.

# **Cisco Expressway Core/Edge**

Follow the same procedure mentioned under Cisco TelePresence Video Communication Server, to Enable HTTP, and Enable SNMP for Cisco Expressway - Core or Cisco Expressway - Edge.

# **Cisco TelePresence Exchange**

## **Create New User with API role in Primary CTX Admin server**

If you are using Prime Collaboration 10.5 and later, you can monitor the Cisco TelePresence Exchange (CTX) nodes in Prime Collaboration Assurance (PCA) without using Cisco Hosted Collaboration Mediation Fulfillment. To do this you need to create a new user with API role in the primary CTX Admin Server as follows:

- 1. Log in as Admin user in the graphical user interface of the primary CTX Admin server.
- 2. Click "Users" on the left control panel, under the "System" tab.
- 3. Create a new user, select "API" as its role from the drop-down menu, and then click "Save".

For complete information on how to monitor Cisco TelePresence Exchange(CTX)nodes in Prime Collaboration Assurance (PCA) without using Cisco Hosted Collaboration Mediation Fulfillment, see the Cisco Prime Collaboration Assurance Guide - Advanced, 10.5.

# **Configuring Unified Contact Center Enterprise Devices**

If you have deployed Prime Collaboration 10.5 and later, you need to configure the Unified Contact Center Enterprise Devices mentioned below.

# **Unified Contact Center Enterprise**

### **Enable SNMP**

- 1. Add the Cisco SNMP Agent Management Snap-in. See section How to add the Cisco SNMP Agent Management Snap-in and Saving the Snap-in View in the [SNMP Guide for Cisco Unified](http://www.cisco.com/c/dam/en/us/td/docs/voice_ip_comm/cust_contact/contact_center/ipcc_enterprise/ipccenterprise8_5_1/configuration/guide/snmp85ug.pdf) [ICM/Contact Center Enterprise & Hosted.](http://www.cisco.com/c/dam/en/us/td/docs/voice_ip_comm/cust_contact/contact_center/ipcc_enterprise/ipccenterprise8_5_1/configuration/guide/snmp85ug.pdf) Note: If you are using Windows server 2008, type mmc/32.
- 2. Configure the Community Name for SNMP version 1 or version 2c ? See the section Configuring Community Names for SNMP V1 and V2c in the [SNMP Guide for Cisco Unified ICM/Contact](http://www.cisco.com/c/dam/en/us/td/docs/voice_ip_comm/cust_contact/contact_center/ipcc_enterprise/ipccenterprise8_5_1/configuration/guide/snmp85ug.pdf) [Center Enterprise & Hosted.](http://www.cisco.com/c/dam/en/us/td/docs/voice_ip_comm/cust_contact/contact_center/ipcc_enterprise/ipccenterprise8_5_1/configuration/guide/snmp85ug.pdf) Note: At least one community string mustbe configured on each UCCE server to be managed.
- 3. (Optional) Configure User Name for SNMP v3 ? See the section Configuring User Names for SNMP v3 in the [SNMP Guide for Cisco Unified ICM/Contact Center Enterprise & Hosted.](http://www.cisco.com/c/dam/en/us/td/docs/voice_ip_comm/cust_contact/contact_center/ipcc_enterprise/ipccenterprise8_5_1/configuration/guide/snmp85ug.pdf)
- 4. Configure General properties ? See the section Configuring General Information Properties for Cisco SNMP Agent Management in the [SNMP Guide for Cisco Unified ICM/Contact Center Enterprise &](http://www.cisco.com/c/dam/en/us/td/docs/voice_ip_comm/cust_contact/contact_center/ipcc_enterprise/ipccenterprise8_5_1/configuration/guide/snmp85ug.pdf) [Hosted.](http://www.cisco.com/c/dam/en/us/td/docs/voice_ip_comm/cust_contact/contact_center/ipcc_enterprise/ipccenterprise8_5_1/configuration/guide/snmp85ug.pdf)

## **Configure Debug Level 3 for UCCE Using System CLI**

If you want to use the Log Collection Center and Call Signaling Analyzer features, you need to set the debug level on the UCCE as follows:

- 1. Click the Unified System CLI icon, then log in with domain, username and password. For example: cisco/JDoe where cisco is the domain name and JDoe is the username.
- 2. Press Enter and skip the instance name in which case it will default to the single instance used in Enterprise environment.

3. After the welcome message, enter this command:

admin:debug level 3 comp "icm:Router A" sub "icm:rtr"

### **Configure UCCE to send Traps**

- 1. To access the Cisco SNMP Agent Management settings, refer to the section: How to add the Cisco SNMP Agent Management Snap-in, in the [SNMP Guide for Cisco Unified ICM/Contact Center](http://www.cisco.com/c/dam/en/us/td/docs/voice_ip_comm/cust_contact/contact_center/ipcc_enterprise/ipccenterprise8_5_1/configuration/guide/snmp85ug.pdf) [Enterprise & Hosted.](http://www.cisco.com/c/dam/en/us/td/docs/voice_ip_comm/cust_contact/contact_center/ipcc_enterprise/ipccenterprise8_5_1/configuration/guide/snmp85ug.pdf)
- 2. Expand Cisco SNMP Agent Management in the left pane of the MMC plugin.
- 3. Highlight Trap Destinations in the left pane under Cisco SNMP Agent Management. Trap Entity Name and SNMP Version columns appear in the right pane.
- 4. Right click on the white space in the right pane and choose Properties. A dialog box appears.
- 5. Click Add Trap Entity. Under Trap Entity Information, select the SNMP version radio box for the version of SNMPused.
- 6. Provide a name for the trap entity in the Trap Entity Name field. Select the SNMP Version Number, and the User Name/Community Name that you want to associate with this trap. This list is auto-populated with existing users/community names that have already been configured.
- Enter one or more IP addresses in the IP Address entry field (containing "dots") and click Insertto 7. define the destination(s) for the trap(s).
- Click Save to save the new trap destination. 8. The Trap Entity Name appears in the Trap Entities section at the top of the dialog box. Note: You can remove the Trap Entity by highlighting the name in the Trap Entities sectionand clicking Remove Trap Entity.
- 9. Click OK to save the changes.

## **Cisco Finesse**

### **Enable SNMP**

- 1. Launch the serviceability page and configure SNMP for Cisco Finesse by entering the following in a web browser: [http://<](http://)IP Address>/ccmservice. Here IP address is the address of the device.
- 2. Follow procedure mentioned for Enable SNMP under Cisco Unified Communications Manager on this page. To enable SNMP v3, on the serviceability page go to SNMP > v3 > Users and configure a user.

## **Cisco MediaSense**

#### **Enable SNMP**

- Launch the serviceability page and configure SNMP for Cisco MediaSense by entering the following 1. in a web browser: [http://<](http://)IP Address>/ccmservice. Here IP address is the address of the device.
- 2. Follow procedure mentioned for Enable SNMP under Cisco Unified Communications Manager on this page. To enable SNMP v3, on the serviceability page go to SNMP  $>$  v3  $>$  Users and configure a user.

## **Cisco SocialMiner**

## **Enable SNMP**

- Launch the serviceability page and configure SNMP for Cisco SocialMiner by entering the following 1. in a web browser: [http://<](http://)IP Address>/ccmservice. Here IP address is the address of the device.
- 2. Follow procedure mentioned for Enable SNMP under Cisco Unified Communications Manager on this page. To enable SNMP v3, on the serviceability page go to  $SNMP > v3 > U$  sers and configure a user.

## **Cisco Unified Intelligence Center**

### **Enable SNMP**

- 1. Launch the serviceability page and configure SNMP for Cisco Unified Intelligence Center by entering the following in a web browser: <http://><IP Address>/ccmservice. Here IP address is the address of the device.
- 2. Follow procedure mentioned for Enable SNMP under Cisco Unified Communications Manager on this page. To enable SNMP v3, on the serviceability page go to SNMP  $>$  v3  $>$  Users and configure a user.

# **Cisco Voice Portal**

## **Enable SNMP**

Follow the procedure mentioned under the section "SNMP V1/V2c Community String Setup" in the document [Operations Console User's Guide for Cisco Unified Customer Voice Portal Release 9.0\(1\).](http://www.cisco.com/c/en/us/td/docs/voice_ip_comm/cust_contact/contact_center/customer_voice_portal/cvp9_0/OperationsConsoleguide/OpsConsole/CCVP_BK_CA765C6C_00_operations-console-help.html) Ensure that this configuration is performed in the CVP OAMP server.

## **Configure Debug Level 3 for CVP Using System CLI**

If you want to use the Log Collection Center and Call Signaling Analyzer features, you need to set the debug level on CVP as follows:

- 1. Click the Unified System CLI icon, then log in with username ["wsmadmin" is the default username added during installation] and password as the Operations Console Administrator password configured during CVP installation.
- 2. (Optional) Enter the instance name. The instance name is the first part of the service name. To find the instance name, look at the services that are running on the server. Note: This step is not required if you run the System CLI from CVP server because it would not ask for instance name.
- 3. After the welcome message, enter this command:

admin:debug level 3 comp "cvp:CallServer" sub "cvp:SIP"

Notes:

1. Before using the System CLI on a CVP device, the device must be deployed by the CVP Operations Console.

#### Cisco SocialMiner 22

- 2. To be able to login to the System CLI on CVP, WSM service must be up and running. By default, WSM service is always running.
- 3. Leave the Instance field empty unless you have a hosted environment with multiple instances.

# **Configuring Endpoints**

## **Cisco TelePresence System Video Endpoints**

#### **Enable HTTP**

You can access Cisco TelePresence system video endpoints through a web browser (preferably using Internet Explorer, if possible) by pointing the browser to[:https://<](https://)serveraddress> where <serveraddress> is the IP address or hostname of the Cisco TelePresence system video endpoint.

### **Enable SNMP**

SNMP for Cisco TelePresence system devices is configured using Cisco Unified Communications Manager phone configuration. To change the SNMP community string:

- 1. Launch Cisco Unified Communications Manager Administration.
- 2. Choose **Device** > **Phone** and search for Cisco TelePresence system endpoints.
- 3. Click the **Device Name** link to go to the phone configuration page.
- 4. Edit the SNMP Configuration Parameters.
- 5. Click **Save and Apply Config**.

#### **Enable CLI Access**

SSH access to the Cisco TelePresence system devices is also controlled through Cisco Unified Communications Manager Phone Configuration.

```
NoterIf the value of SSH admin Life and SSH helpdesk Life field is zero, the password never 
expires (recommended for lab testing scenarios). 
However, if the value is not zero, the admin must ensure that passwords are changed 
before the specified interval, for anyone or any application to be able to perform SSH 
in the device including Cisco Prime Collaboration.
```
Endpoint monitoring is based on the SNMP polling. You can configure traps and syslogs on the endpoints, if required.

To monitor traps and syslogs:

- Configure trap and syslog receivers for endpoints in call processors.
- Enter the Prime Collaboration IP address to configure the trap receiver: <PrimeCollaboration\_ip\_addr>
- Enter the Prime Collaboration IP address and port number 20514 to configure syslog receiver.: <PrimeCollaboration\_ip\_addr>:20514.
- Enable endpoints to send traps and syslogs.

To enable traps:

• In CISCO-TELEPRESENCE-MIB, set ctpPeripheralErrorNotifyEnable to true (1)

Configuring Endpoints 23

- In CISCO-TELEPRESENCE-CALL-MIB, set ctpcStatNotifyEnable to true (1)
- In CISCO-TELEPRESENCE-CALL-MIB, set threshold values for call stats ctpcStatMonitoredEntry

To enable syslogs: In CISCO-SYSLOG-MIB, set clogNotificationsEnabled to true (1).

# **Cisco TelePresence C and EX Series Video Endpoints**

## **Enable HTTP**

By default, HTTP is enabled for Cisco TelePresence Endpoints. Point the web browser to <http://> $\leq$ ip\_address>, where  $\leq$ ip\_address> is the IP address or hostname of the video endpoint. The default password for the administrator user **admin** is " ", blank space.

## **Enable SNMP**

To enable SNMP access for Cisco Prime Collaboration from the web interface:

Choose **Configuration** > **Adv Configuration** > **Network Services** > **SNMP** and click the value to edit.

## **Enable CLI Access**

SSH must be enabled by default on TC 4.0 releases. Provide **admin** user access to Cisco Prime Collaboration ensure that the admin password is set and is not the default value, which is blank. Admin user access is necessary if you want to troubleshoot video sessions from Cisco TelePresence devices using Cisco Prime Collaboration. Some of the commands required to run the traceroutes are available only when you log in as root.

We recommend that you enter the real interface IP address of the gateway that runs the Hot Standby Router Protocol (HSRP), instead of the virtual IP address, while configuring the CTS. This enables Prime Collaborationto accurately discover the troubleshooting path.

# **Configuring Call Management Applications**

## **Cisco TelePresence Management Suite**

HTTP and SNMP access are required to successfully monitor Cisco TMS.

### **Enable HTTP**

Cisco TMS is accessed through a web browser [\(http://](http://)<serveraddress>/TMS), where <serveraddress> is the IP address or hostname of your server. The default password for the administrator user **admin** is **TANDBERG**.

If you cannot log in to the web GUI, Cisco Prime Collaboration will not be able to successfully monitor Cisco TMS.

## **Enable SNMP**

By default, **public** and **Public** are enabled as SNMP Read Only (RO) community strings for Cisco TMS. This string is used by Cisco TMS to poll other devices.

If you need to add or change these strings:

Go to the web GUI and choose **Administrative Tools** > **Configuration** > **Network Settings** and change the SNMP settings.

In addition to the Web GUI, SNMP service on the Cisco TMS server must be enabled.

To enable SNMP:

- 1. Go to **Start** on the server console.
- 2. Click **Run** and specify services.msc.
- A Service window will pop open on the server console.
- 3. Right-click **SNMP Service** and select **Properties**.
- Click **Security** and select **Add new SNMP** string. 4. Do not modify the default selection: Accept SNMP packets from any host unless you want only specific hosts polling SNMP from Cisco TMS.
- 5. Optionally, click Traps to add the IP address of Cisco Prime Collaboration and a community string. This address is used in SNMP traps.
- 6. Optionally, click Agent to specify SNMP contact and location for Cisco TMS. The Cisco Prime Collaboration uses this information to display the location of Cisco TMS in the inventory.
- 7. Restart the **SNMP Service** after the necessary modifications.

# **Configure Reporting API in Cisco CTS-Manager**

For Prime Collaboration server to retrieve scheduled meetings from from CTS-Manager, you must have a valid Metrics Dashboard and Reporting API license in CTS-Manager. This user account should be configured in Active Directory with a mailbox and in a user group with general security. The Active Directory user group should be assigned the **Reporting API** role and the **Live Desk** role in the CTS-Manager Access Management page.

Note:

```
We recommend that you review the Getting Started With TelePresence Reporting API 
document available at [http://developer.cisco.com/web/tra/start] for an understanding 
of the Reporting API.
```
**Note**: The procedures described below are applicable for CTS-Manager 1.8. If you are using any other supported versions, see the CTS-Manager Reporting API related documents.

To enable Prime Collaboration server to retrieve scheduled meetings from from CTS-Manager 1.8:

- 1. In the LDAP server, create a user group. For example,create a group named pc\_group.
- 2. In the group that you created in the LDAP server, create a user. For example, create a user named pc\_user.

You must ensure that a valid mailbox is configured for the user created in the group in the LDAP server.

- In CTS-Manager, in the **Access Management** page, assign the **Live Desk** role and the **Reporting** 3. **API User** role for the group you created in the LDAP server, for example, pc\_group created in *Step 1*.
- 4. Discover the CTS-Manager in Prime Collaboration with the user that you created in the LDAP server. For example, use pc\_user.

For more information about the Reporting API, see *Cisco Telepresense Manager Reporting API Developer's Guide for Release 1.8.*

For more information about user and group configuration in LDAP server, see *Cisco Telepresense Manager 1.8 Administration and Installation Guide*.

 $N \cap f \cap g$ .

```
After creating the user account in CTS-Manager for the Prime Collaboration application, we recomme
that you log in with this account in CTS-Manager at least once before you enter the 
credentials in the Prime Collaboration server.
```
## **Configure Third Party Booking API User in Cisco TMS**

For the Prime Collaboration server to retrieve scheduled meetings from Cisco TMS server, you will require an Application Integration License for each server that uses the API. For details see the following note.

Note:

\*We recommend that you review the Cisco TMS Third Party Booking API document available at [http://www.tandberg.com/support/tms\_documentation.jsp] for an understanding of the Booking API.

\*For Cisco TMS 13.2 and later, any HTTP user can be used to retrieve scheduled meetings from Cisco TMS server. \*For Cisco Prime Collaboration Assurance 9.5 and later, if you want to use the frequent polling of TMS (versions 13.2 and later) feature for session monitoring, you will require a booking API license for the GetTransactionSince TMS API.

To enable Prime Collaboration server to retrieve scheduled meetings from Cisco TMS:

1. From the Cisco TMS server, go to

<http://localhost/tms/external/booking/remotesetup/remotesetupservice.asmx>. The RemoteSetupService page appears. You may replace localhost in the above URL with the IP address of the Cisco TMS server.

- 2. Choose **GenerateConferenceAPIUser**.
- Enter the values for the following parameters: 3.
	- ♦ userNameBase The base portion of the user name. For example, pc\_user.
	- encPassword A base64 encoded password that is to be used for the newly created user. To ♦ encode the password to base64, we recommend that you use the web utility available at the following URL: <http://www.motobit.com/util/base64-decoder-encoder.asp>.
	- ♦ emailAddress The email address of the user. Do not enter values in this field.
	- sendNotifications To allow the user to receive scheduling notifications. You must enter ♦ False in this field since Prime Collaboration will be polling from Cisco TMS.
- 4. Click **Invoke**.
- 5. In the Cisco TMS application, verify the user name configured in Step 3is listed in the Users page.
- 6. In the Cisco TMS application, create a user group. For example, create a group named pc\_group.
- 7. Add the user created in Step 3 to the group created in Step 6. For example, add pc\_user to pc\_group.
- 8. In the Groups page, for the group created in Step 6, hit the drop down and select Set Permissions. Now check the Read permission check box for List Conferences-All (under the Booking pane). For example, pc\_group must have the read permission to List Conferences-All.
- 9. Discover the Cisco TMS in Cisco Prime Collaboration with the user that you created in Step 3. For example, use pc\_user.

For more information about the Cisco TMS, see the documents available at **TANDBERG** site.

For more information on creating groups and setting permission to the group, see *Ciso Telepresence Management Suite Administrator Guide*.

Configure Reporting API in Cisco CTS-Manager 26

## **Disable the the GetTransactionSince Cisco TMS API**

To disable the GetTransactionSince TMS API (applicable for Prime Collaboration 10.0 and later) :

- 1. Log in as a root user in the Prime Collaboration Assurance server through SSH (port 26).
- 2. Run the following command:

goemsam

- 3. Go to /opt/emms/emsam/conf and open file emsam.properties
- 4. Change the value of com.cisco.nm.emms.access.tms.frequent.polling to false.
- 5. Restart the Prime Collaboration Assurance server by running the command:

bin/cpcmcontrol.sh start

then the following command:

bin/cpcmcontrol.sh stop

# **Configuring MCUs**

A Cisco TelePresence MCU MSE 8510 (MCU MSE 8510) cluster consists of a Cisco TelePresence MCU MSE 8050 Supervisor Blade (MCU MSE 8550) and a MCU MSE 8510 blade. After the basic information is configured, HTTP access is enabled by default.

## **Enable HTTP**

The supervisor web interface can be accessed by pointing the browser to <http://><MCU\_Address>, where <MCU\_Address> is the IP address or hostname of your server. The default password for the **admin** user is a blank space (no password). If you cannot log in to the web GUI, Cisco Prime Collaboration will not be able to successfully manage the MCU MSE Supervisor.

To log in to the web interface of the MCU MSE 8510 blade:

- 1. Log in to the supervisor web interface.
- 2. Choose **Hardware** > **Blades** and click the IP address of the MCU MSE 8510 blade.
- 3. Click **Log in**, and enter the username **admin** with no password.

### **Enable SNMP**

You can edit SNMP settings by logging in to the MCU Codian Web Interface:

- 1. Choose **Network** > **SNMP**.
- 2. Edit the SNMP Read Only and Read Write strings as required.
- 3. Click **Update SNMP Settings** to apply the changes.

# **Configuring Cisco TelePresence Multipoint Switch**

### **Enable HTTP**

A separate HTTP user account must be created with the Meeting Scheduler and Diagnostic Technician roles assigned to it for the Prime Collaboration application. This user can be configured in the Multipoint Switch

web user interface when logged in as admin. After the dedicated HTTP user has been created, you must login to CTMS web UI using this user credential and then change the password (the same password can be entered).

An **admin** user is not required by Cisco Prime Collaboration to manage the Multipoint Switch.

You can access the Multipoint Switch through a web browser (preferably using Internet Explorer) by pointing the browser to: [https://<](https://)ctms\_serveraddress>, where <ctms\_serveraddress> is the IP address or hostname of the Multipoint Switch.

#### **Enable SNMP**

SNMP is enabled by default and it monitors the Multipoint Switch system status (navigate to Troubleshoot > System Resources for system status details). You can designate a particular server where SNMP trap messages are gathered and stored. You configure all SNMP settings through the Multipoint Switch CLI commands.

The following SNMP settings are enabled by default:

- SNMPv3 username set to **mrtg**: This name is for internal use of the system and should not be deleted.
- SNMPv2c username set to **public**: This name is for internal use of the system and should not be deleted.
- No trap receiver is configured. Use Multipoint Switch CLI commands to configure SNMP trap receiver information.

Use SSH in the Multipoint Switch to configure SNMP using the CLI. The CLI commands to configure SNMP Read Only and Read/Write are as follows:

- set snmp user add 2c snmpro r
- set snmp user add 2c snmprw rw

#### Note:

```
Replace snmpro and snmprw with your SNMP Read and Read/Write community strings.
After creating the user account in CTMS for the Prime Collaboration application, we recommend 
that you log in with this account in CTMS at least once before you enter the 
credentials in the Prime Collaboration server.
```
# **Configuring VMware ESX Server**

# **Configure SNMP**

You can configure SNMP using one of the procedures mentioned below:

• Using vSphere Management Assistant (vMA)

To configure SNMP on ESX:

- 1. Install vSphere Management Assistant (vMA) on the VMware ESX server. See the sections *Hardware Requirements*, *Software Requirements*, *Required Authentication Information*, and *Deploy vMA*, in the chapter *Getting Started with vMA*, in the *[vSphere Management Assistant Guide](http://pubs.vmware.com/vsphere-50/topic/com.vmware.ICbase/PDF/vma_50_guide.pdf)*.
- 2. Create network settings with a username, password, and port Number (22). See the section *Configure*

*vMA at First Boot*, in the chapter *Getting Started with vMA*, in the *[vSphere Management Assistant](http://pubs.vmware.com/vsphere-50/topic/com.vmware.ICbase/PDF/vma_50_guide.pdf) [Guide](http://pubs.vmware.com/vsphere-50/topic/com.vmware.ICbase/PDF/vma_50_guide.pdf)*.

- Follow the procedure to configure SNMP for ESX mentioned in the section *Configure SNMP for* 3. *ESXi*, in the *[VMware vSphere ESXi and vCenter Server 5 Documentation](http://pubs.vmware.com/vsphere-50/index.jsp#com.vmware.vsphere.monitoring.doc_50/GUID-8EF36D7D-59B6-4C74-B1AA-4A9D18AB6250.html)*.
- Using SSH

You can also configure SNMP on ESX by enabling SSH on the ESXi host. For details on the procedure, see *<http://blogs.vmware.com/vsphere/2012/11/configuring-snmp-v1v2cv3-using-esxcli-5-1.html>*.

# **Triggers for Alarms of VMware vCenter Server**

Do not disable or modify the VMware vCenter Server (vCenter) triggers as this blocks generation of the vCenter alarms.

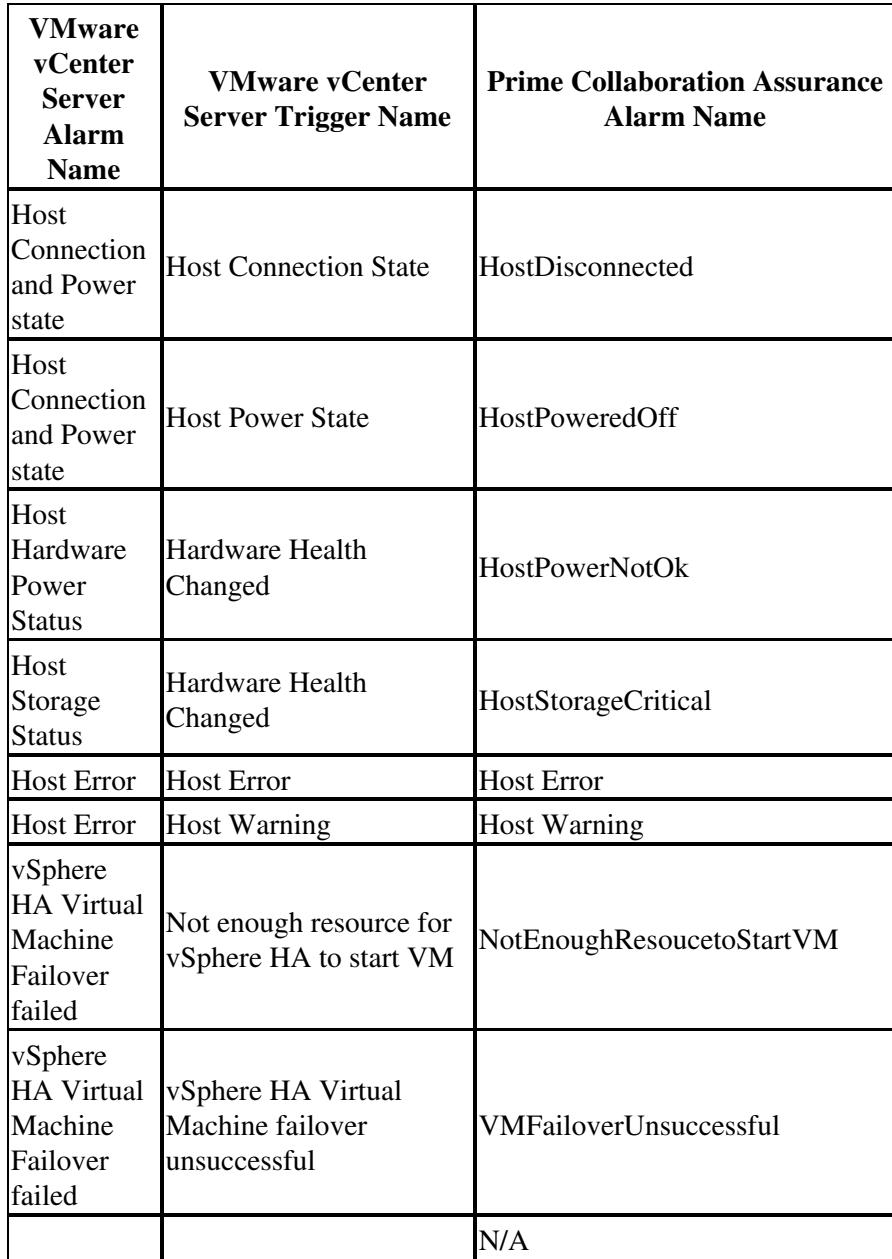

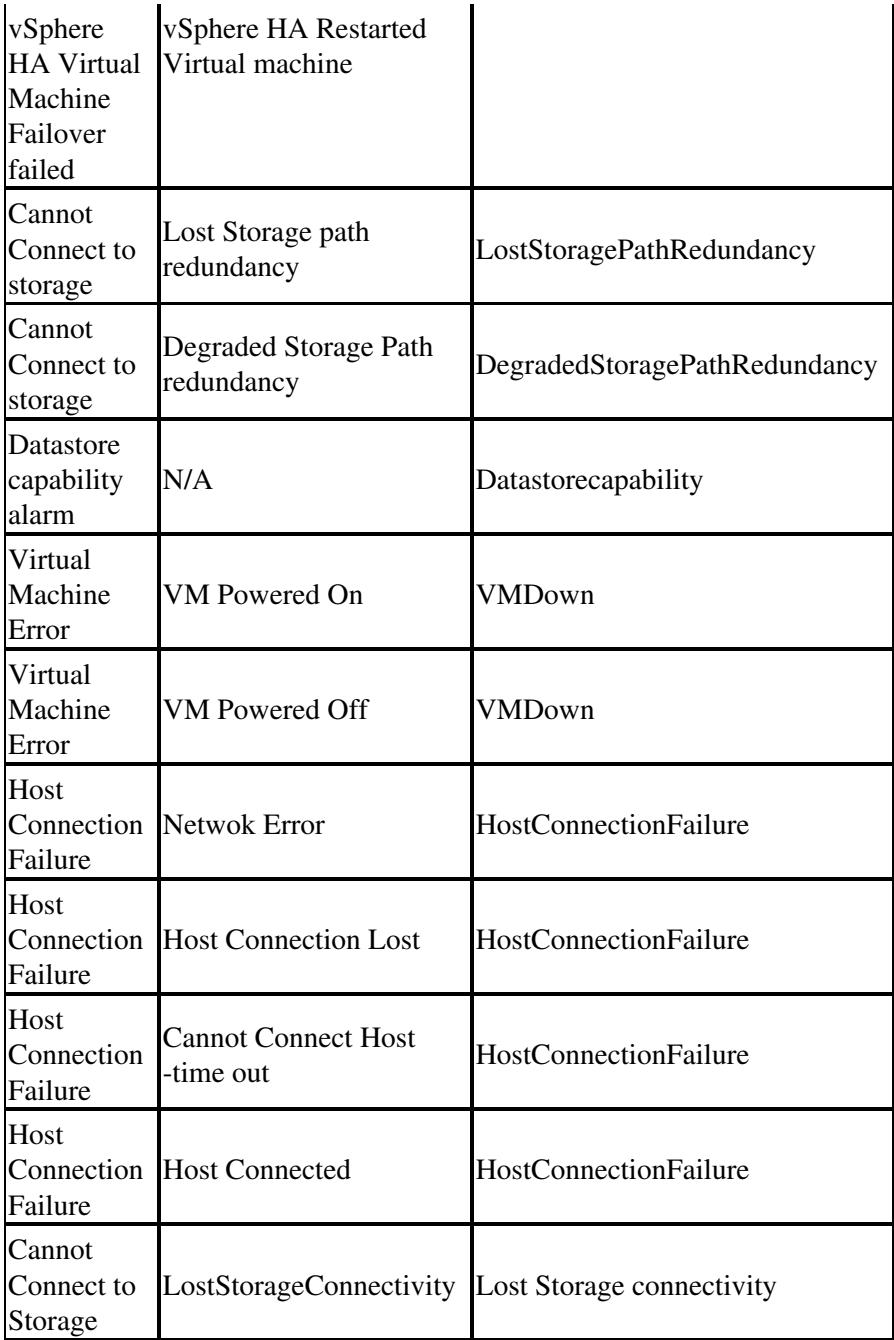

# **Configuring Cisco Network Analysis Module**

## **Enable http or https Server and Configure a Web Administrator User**

To access a NAM, the NAM must be configured as an http or http secure (https) server and you must configure an http or https port. The first time that you enable an http or https server on NAM, you are prompted for a web administrator username and password. The username and password of a web administrator user must be entered into Prime Collaboration Assurance.

To configure NAM as an http server, from the command line on the NAM, enter this command:

ip http server {enable | disable}

To configure NAM as an https server, from the command line on the NAM, enter this command:

ip http secure server {enable | disable}

If this is the first time that NAM has been configured as an http or https server, you are prompted for a web Administrator username and password as shown in the following example.

```
ip http server enable
Enabling HTTP server...
No web users are configured.
Please enter a web administrator user name [admin]:
New password:
Confirm password: 
User admin added.
```
Successfully enabled HTTP server.

Note the username and password; you must enter it in Prime Collaboration Assurance.

To configure the http or https port, use the appropriate one of these commands:

```
ip http port <port number>
ip http secure port <port number>
```
For complete instructions, including how to reset the web administrator password, see the installation and configuration guide or note for the particular NAM hardware.

# **Enable RTP Stream Monitoring**

Ensure that RTP stream monitoring is enabled on each NAM that you add to Prime Collaboration Assurance.

- 1. Log into NAM using the web interface.
- 2. Choose **Setup > Monitor**. The Core Monitoring Functions table displays.
- 3. Click **RTP Stream Monitoring**. The RTP Stream Setup window appears.
- 4. Click the **Monitoring Enabled** check box.
- 5. Click **Apply**.

For more information, see *User Guide for the Cisco Network Analysis Module Traffic Analyzer*.

# **Configure NAM to Use the NTP Server**

To correlate information from sensors and Unified Communications Managers, timing is very important. Therefore:

- Prime Collaboration Assurance must be configured to use the NTP server that Unified Communications Manager uses.
- Cisco strongly recommends that you also configure each NAM to use the same NTP server that Prime Collaboration Assurance uses.
- 1. Log into NAM using the web interface.
- 2. Choose **Admin > System > NAM System Time**. The NAM System Time Configuration dialog box appears.
- 3. Select the **NTP Server** radio button.
- Enter the DNS name or IP address for the NTP server that Prime Collaboration Assurance uses in the 4. first set of NTP server name and IP address text boxes.
- 5. Select the Region and local time zone from the lists.
- 6. Click **Apply**.

For more information, see *User Guide for the Cisco Network Analysis Module Traffic Analyzer*.

# **Configuring Cisco Virtual Network Analysis Module**

## **Configure Cisco Prime Collaboration to Receive SNMP Traps from Prime vNAM**

- 1. Log in to the Cisco Prime Virtual Network Analysis Module (Prime vNAM) using the web user interface.
- 2. Choose Administration > System > SNMP Trap Setting, and click Create.
- Enter values in the Community (SNMP Community), IP Address (of Prime Collaboration where the 3. traps will be sent) and UDP Port (Default Port - 162) fields, and click Submit. The SNMP Trap Setting page shows the newly added information.

# **Network Devices**

# **Configure Cisco Mediatrace, Cisco IOS IP SLA, and Performance Monitoring**

If you have enabled [Cisco Mediatrace](http://www.cisco.com/web/solutions/medianet/knowledgebase/index.html#~configure) on your network nodes, Prime Collaboration provides Medianet Path View as part of the troubleshooting data. If you have enabled Cisco IOS IP Service Level Agreements (SLAs) on your network nodes, you can measure the network performance and health using the Proactive Troubleshooting feature.

For Cisco Mediatrace:

Enable the initiator and/or responder roles on relevant routers and switches using the following • commands:

**For Mediatrace Initiator**:

mediatrace initiator source-ip <IP Address>

#### **For Mediatrace Responder**:

mediatrace responder

- Configure a Telnet local login user with privilege 15 on the initiators.
- Configure Web Services Management Agent (WSMA) over HTTP or HTTPS on the initiators. See *Web Services Management Agent (WSMA) Configuration Guide* for details on the configuration commands.

#### **Local Auth Example**:

username <username> priv 15 secret <username\_enable\_password> ip http authentication local

#### **For WSMA (HTTP) Configuration**:

```
ip http server
ip http timeout-policy idle 60 life 86400 requests 10000
wsma agent exec profile wsma_listener_http
wsma agent config profile wsma_listener_http
!
wsma profile listener wsma_listener_http
transport http
```
#### **For WSMA (HTTPS) Configuration**:

```
ip http secure-server
wsma agent exec profile wsma_listener_https
wsma agent config profile wsma_listener_https
!
wsma profile listener wsma_listener_https
transport https
```
#### **For WSMA SSH Configuration**:

```
crypto key generate rsa
ip ssh timeout 120
ip ssh version 2
!
wsma agent exec profile wsma_listener_ssh
wsma agent config profile wsma_listener_ssh
!
wsma profile listener wsma_listener_ssh
transport ssh
```
For Cisco IOS IP Service Level agreement (SLA):

• Enable the responder role using the command:

```
ip sla responder
```
- The initiator role is not required.
- Configure a Telnet local login user with privilege 15 on the IP SLA initiators.

You can verify whether these roles are enabled on the device by using Prime Collaboration Inventory (Operate > Device Work Center > Current Inventory table).

For Performance Monitoring (PM) Configuration:

Configure the Performance Monitor policy on the relevant interfaces. Prime Collaboration collects PM flow statistics through MIBs. If this is configured, Prime Collaboration does not require the CLI access to routers.

### **Supported Software Versions for the Cisco Medianet Feature**

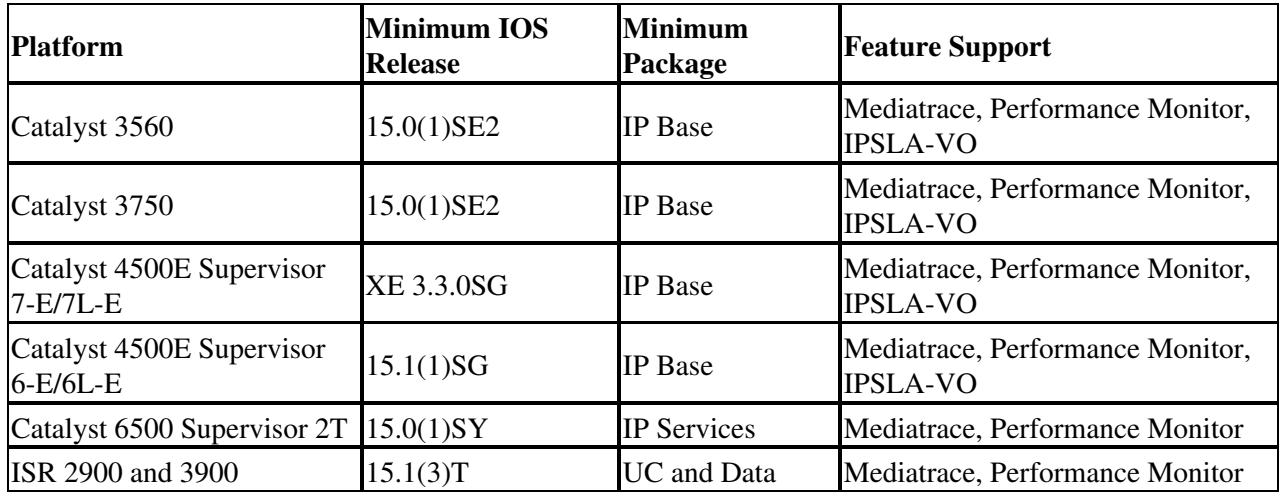

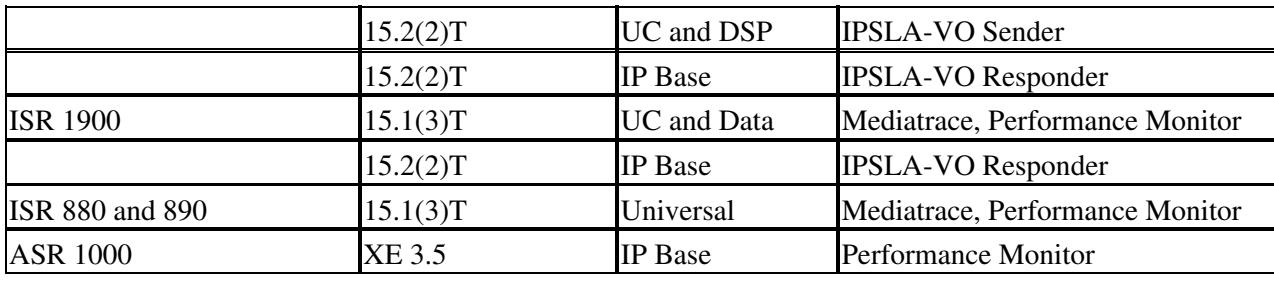

## **Enable Cisco IOS Devices to Send SNMP Traps**

For devices running Cisco IOS software, provide the following commands:

```
(config)# snmp-server [community string] ro
(config)# snmp-server enable traps
(config)# snmp-server host [trap receiving host ip address] traps [community string]
```
Where [*community string*] indicates an SNMP read-only community string and [*trap receiving host ip address*] indicates the SNMP trap receiving host (the Prime Collaboration server). For more information, see the appropriate command reference guide.

## **Enable Catalyst Devices to Send SNMP Traps**

For devices running Catalyst software, provide the following commands:

```
(enable)# set snmp community read-only [community string]
(enable)# set snmp trap enable all
(enable)# set snmp trap [trap receiving host ip address] [community string]
```
Where [*community string*] indicates an SNMP read-only community string and [*trap receiving host ip address*] indicates the SNMP trap receiving host (the Prime Collaboration server).

## **Configure IOS Gateway**

If you have deployed Prime Collaboration 10.5 and later, you can use the Log Collection Center and Call Signaling Analyzer features. To use those feature you need to do the following using the router command line:

- 1. Login to gateway using the username, password and enable password.
- 2. At the Router prompt, enter the following commands:

```
• Enable SIP Messages
```
Gateway#debug ccsip messages

• Set the Time stamp

Gateway(config)#service timestamps debug datetime msec localtime Gateway(config)#service sequence-numbers

• Set the Time Zone

Gateway(config)#clock timezone <timezone name> <hours offset from UTC>

Supported Software Versions for the Cisco Medianet Feature 36

Gateway(config)#clock summer-time <timezone name> recurring

#### For example

```
Gateway(config)#clock timezone EST -5 0 
Gateway(config)#clock summer-time EDT recurring
```
#### • Add NTP Server IP adress

Gateway(config)#ntp server <NTP server IP address>

# **Configuring MGCP Voice Gateways to Support CVTQ**

This configuration is applicable for voice gateways running Cisco IOS 12.4(4)T or later.

TIC5510 DSP supports the DSP/KF voice quality metric that Prime Collaboration needs. For more information, see *[DSP Voice Quality Metrics Guide](http://www.cisco.com/en/US/docs/ios/12_4t/12_4t15/vqmetric.html)*.

To confirm that a voice gateway has TIC5510 DSP, look for 5510 in the output of this command:

show voice dsp detailed

For more information, see *[Cisco IOS Voice Command](http://www.cisco.com/en/US/docs/ios/voice/command/reference/vr_book.html)*.

To enable voice quality statistics on the voice gateway, use the following command:

mgcp voice-quality-stat all

Note: A warning message might be displayed advising that "enable voice stats might impact performance".

For more information, see *[Cisco IOS Voice Command](http://www.cisco.com/en/US/docs/ios/voice/command/reference/vr_book.htm)*.